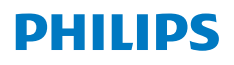

**NeoPix** 720

Home Projector

# Gebruiksaanwijzing

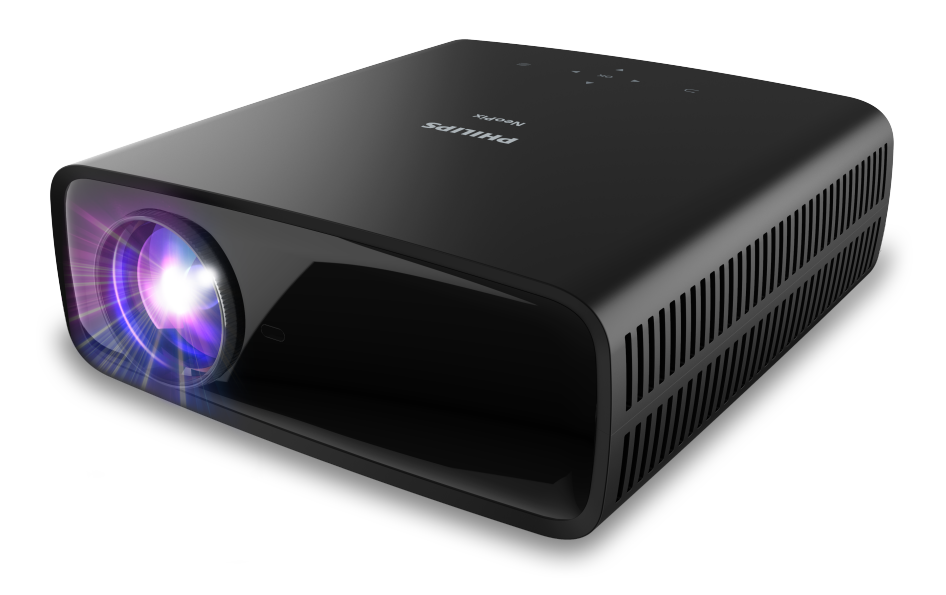

Registreer uw product en krijg ondersteuning op www.philips.com/support

## **Inhoudsopgave**

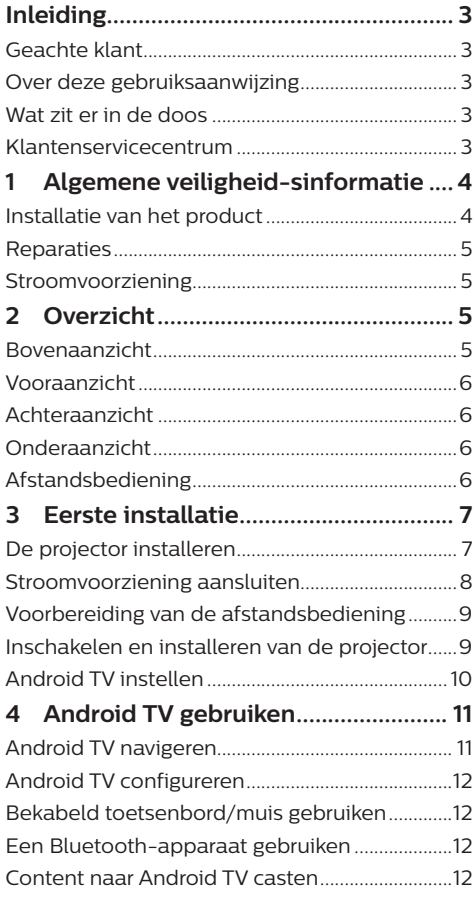

#### **5 Verbinden met andere apparaten 13**

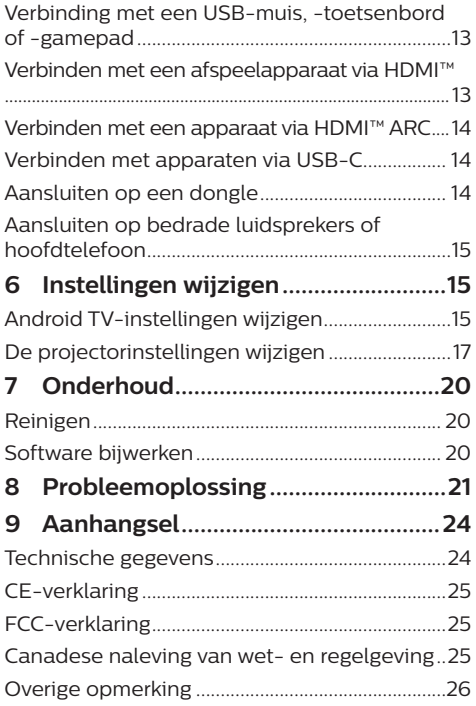

## **Inleiding**

### **Geachte klant**

Dank u voor het aanschaffen van deze projector.

Wij hopen dat u veel plezier hebt van dit product en de vele functies die het biedt!

### **Over deze gebruiksaanwijzing**

Met de snelstartgids die bij dit product is geleverd, kunt u snel en gemakkelijk met dit product aan de slag. U vindt in de volgende secties van deze gebruiksaanwijzing gedetailleerde omschrijvingen.

Lees de hele gebruiksaanwijzing zorgvuldig door. Volg alle veiligheidsinstructies om een juiste werking van dit product te garanderen (zie **Algemene veiligheid-sinformatie, pagina 4**). De fabrikant accepteert geen aansprakelijkheid als deze instructies niet worden gevolgd.

### **Gebruikte symbolen**

#### **Mededeling**

Dit symbool geeft tips die u helpen om dit product effectiever en gemakkelijker te gebruiken.

#### **GEVAAR!**

#### **Gevaar voor persoonlijk letsel!**

Dit symbool geeft een waarschuwing voor gevaar voor persoonlijk letsel. Onjuiste behandeling kan leiden tot lichamelijk letsel of schade.

#### **VOORZICHTIG!**

#### **Schade aan het product of gegevensverlies!**

Dit symbool waarschuwt voor schade aan het product en mogelijk gegevensverlies. Onjuiste behandeling kan leiden tot schade.

### **Wat zit er in de doos**

- a NeoPix 720-projector (NPX720/INT)
- b Afstandsbediening met 2 AAA-batterijen
- c Snelstartgids met garantiekaart
- d AC-voedingskabels met stekkers x 3

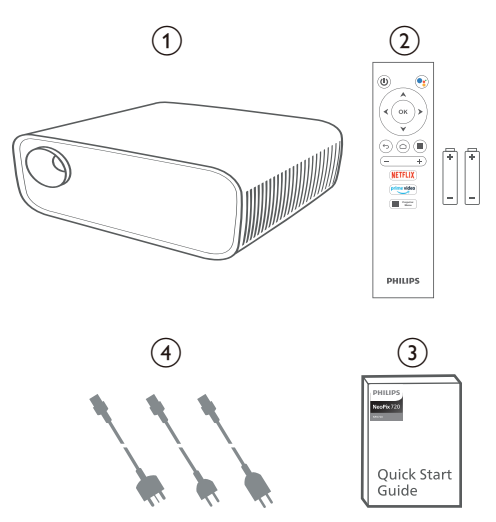

### **Klantenservicecentrum**

De ondersteuningspagina, garantiekaart en gebruiksaanwijzingen kunt hier vinden:

**Web:** www.philips.com/support

#### **Ondersteuningscontacten:**

Internationaal telefoonnummer: +41 215 391 665

Vraag uw leverancier om kosten voor internationale gesprekken!

**E-mail:** philips.projector.eu@screeneo.com

#### **Open onze FAQ-websites:**

https://support.philipsprojection.com https://community.philipsprojection.com

## **1 Algemene veiligheidsinformatie**

Schenk aandacht aan alle vermelde waarschuwings- en veiligheidsaanwijzingen. Breng geen wijzigingen aan en maak geen instellingen die niet in deze gebruiksaanwijzing zijn beschreven. Onjuiste werking en verkeerde behandeling kunnen leiden tot lichamelijk letsel, schade aan het product of gegevensverlies.

### **Installatie van het product**

Dit product is uitsluitend voor gebruik binnenshuis. Plaats het product stevig op een stabiele, vlakke ondergrond. Leg alle kabels zodanig neer dat niemand erover kan struikelen om mogelijk letsel aan personen of schade aan het product zelf te voorkomen.

Gebruik het product niet in vochtige ruimtes. Raak nooit het netsnoer of de lichtnetaansluiting met natte handen aan.

Gebruik het product nooit onmiddellijk nadat het van een koude naar een warme plaats is verplaatst. Als het product aan een dergelijke temperatuurwijziging wordt blootgesteld, kan er vocht condenseren op kritieke inwendige onderdelen.

Het product moet voldoende ventilatie hebben en mag niet worden afgedekt. Zet het product als het in gebruik is niet in een gesloten kast, kist of andere afgesloten ruimtes.

Bescherm het product tegen direct zonlicht, warmte, sterke temperatuurschommelingen en vocht. Zet het product niet in de buurt van verwarmingen of airconditioners. Neem de informatie over de temperatuur, vermeld in de technische gegevens, in acht (zie **Technische gegevens, pagina 24**).

De oppervlakte wordt warm door langdurige werking van het product. Het product schakelt in geval van oververhitting automatisch naar de stand-bymodus.

Laat geen vloeistoffen in het product lekken. Schakel het product uit en ontkoppel het van het lichtnet als er vloeistoffen of vreemde stoffen in het product zijn gelekt. Laat het product door een bevoegd servicecentrum inspecteren.

Behandel het product altijd met zorg. Raak de lens niet aan. Zet nooit zware of scherpe voorwerpen op het product of op het netsnoer.

Als het product te heet wordt of er komt rook uit, schakel het dan onmiddellijk uit en haal de stekker van het netsnoer uit het stopcontact. Laat het product door een bevoegd servicecentrum controleren. Houd het product uit de buurt van open vuur (bijv. kaarsen).

#### **GEVAAR!**

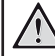

**Explosiegevaar bij batterijen van een verkeerde soort!**

Er bestaat explosiegevaar als er een verkeerde soort batterij wordt gebruikt.

Stel de batterijen (batterijpakket of geïntegreerde batterijen) niet bloot aan overmatige warmte zoals zonneschijn of open vuur.

Er kan onder de volgende omstandigheden een laag vocht in het product verschijnen, die tot storingen kan leiden:

- als het product van een koude naar een warme ruimte wordt verplaatst;
- nadat een koude ruimte wordt verwarmd;
- als het product in een vochtige ruimte wordt gezet.

Ga als volgt te werk om het opbouwen van vocht te voorkomen:

- 1 Plaats het product in een plastic zak voordat het naar een andere ruimte wordt verplaatst, zodat het zich aan de omstandigheden in de ruimte kan aanpassen.
- 2 Wacht een tot twee uur voordat u het product uit de plastic zak haalt.

Het product mag niet in een zeer stoffige omgeving worden gebruikt. Stofdeeltjes en andere vreemde voorwerpen kunnen het product beschadigen.

Stel het product niet bloot aan extreme trillingen. Dit kan de inwendige componenten beschadigen.

Laat kinderen het product niet zonder toezicht behandelen. De verpakkingsmaterialen moeten uit de handen van kinderen worden gehouden.

Gebruik het product voor uw eigen veiligheid niet tijdens onweersbuien met bliksem.

### **Reparaties**

Repareer het product niet zelf. Verkeerd onderhoud kan leiden tot letsel of schade aan het product. Het product moet door een bevoegd servicecentrum worden gerepareerd.

U treft de details van bevoegde servicecentra aan op het garantiebewijs bij dit product.

Verwijder het typeplaatje niet van dit product, omdat hierdoor de garantie ongeldig wordt.

### **Stroomvoorziening**

Gebruik uitsluitend een voedingsadapter die is gecertificeerd voor dit product (zie **Technische gegevens, pagina 24**). Controleer of de lichtnetspanning van de stroomvoorziening overeenkomt met de lichtnetspanning die op de installatielocatie beschikbaar is. Dit product voldoet aan de soort spanning die op het product is gespecificeerd.

Het stopcontact moet in de buurt van het product zijn geïnstalleerd en moet gemakkelijk toegankelijk zijn.

#### **VOORZICHTIG!**

Gebruik altijd de toets (1) om de projector uit te schakelen.

Schakel het product uit en haal de stekker uit het stopcontact voordat u het oppervlak reinigt (zie **Reinigen, pagina 20**). Gebruik een zachte, pluisvrije doek. Gebruik nooit vloeibare, gasvormige of gemakkelijk brandbare reinigingsmiddelen (spuitbussen, schuurmiddelen, poetsmiddelen, alcohol). Laat geen vocht in het product terechtkomen.

#### **GEVAAR!**

#### **Risico op oogirritatie!**

Dit product is uitgerust met een krachtige led die zeer helder licht uitstraalt. Kijk tijdens de werking niet direct in de lens van de projector. Dit kan irritatie van of beschadiging aan de ogen veroorzaken.

## **2 Overzicht**

### **Bovenaanzicht**

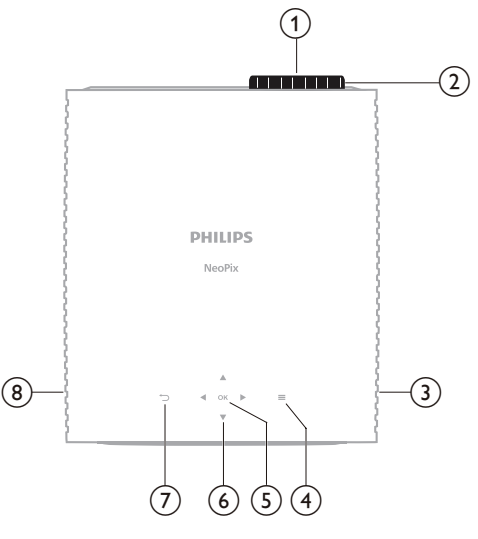

- a **Projectielens**
- b **Focusregelaar**
	- Beeldscherpte aanpassen.
- **(3)** Rechter luidspreker
- $\odot$   $\equiv$

Snelle toegang tot installatie-opties (bijv. beeld- en geluidsopties).

e **OK**

Een selectie bevestigen of de waarde voor de huidige instelling wijzigen.

- f **Navigatietoetsen (Omhoog, Omlaag, Links, Rechts)**
	- Door items op het scherm navigeren.
		- Druk op  $\triangle/\blacktriangledown$  of  $\blacktriangle/\blacktriangleright$  om de waarde voor de huidige instelling te wijzigen.
	- Druk op  $\blacktriangleleft$  om achteruit of vooruit te gaan in de huidige video.

#### $\sigma$

Terugkeren naar het vorige scherm.

h **Linker luidspreker**

### **Vooraanzicht**

### **Onderaanzicht**

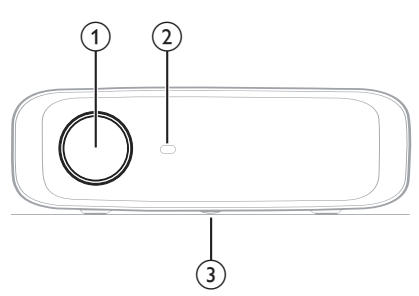

- a **Projectielens**
- b **IR-sensor voorzijde**
- c **Hoekverstellingsknop** Draai aan de knop om de schermhoogte aan te passen.

### **Achteraanzicht**

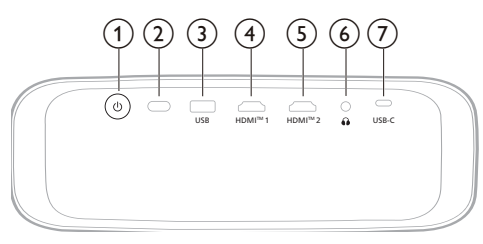

#### $\sigma$   $\sigma$

- Schakel de projector in of op stand-by.
- Wanneer de projector aan staat brandt de LED wit.
- Wanneer de projector in de standbymodus staat, zal de led rood branden.
- b **IR-sensor achterzijde**

#### $(3)$  **USB**

Sluit een USB-ingangsapparaat, USBopslagapparaat of dongle aan.

 $\overline{(4)}$  **HDMI**<sup>™</sup> 1

Aansluiten op een HDMI™-uitgang van een afspeelapparaat.

#### e **HDMI™ 2**

Aansluiten op een HDMI™-uitgang van een afspeelapparaat.

 $\odot$   $\Omega$ 

3,5 mm audio-uitgang; sluit aan op externe luidsprekers of hoofdtelefoon.

#### $(7)$  **USB-C**

Aansluiten op een USB-C-poort van een afspeelapparaat.

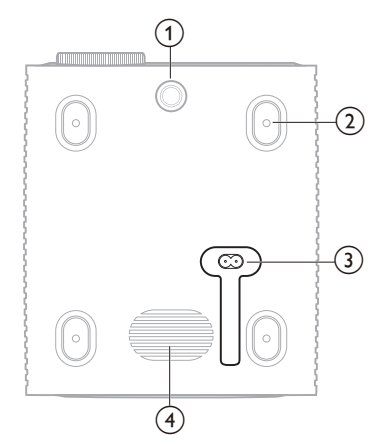

- a **Hoekverstellingsknop** Draai aan de knop om de schermhoogte aan te passen.
- b **Schroefgat voor plafondmontage**
- c **AC-voedingsingang** Sluit aan op een meegeleverde voedingskabel.
- (4) **Subwoofer**

### **Afstandsbediening**

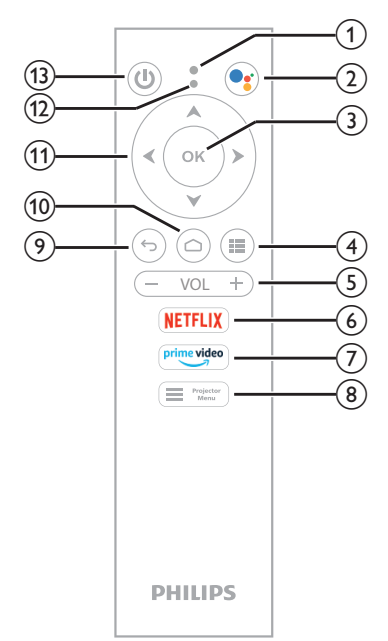

- a **Microfoon**
- $(2)$  $\bullet_i$

Spraakopdracht of zoekfunctie openen (Google Assistant).

 $(3)$  OK

Een selectie bevestigen of de waarde voor de huidige instelling wijzigen.

 $\odot$  iii

Geïnstalleerde apps weergeven en de appstore openen.

e **VOL +/-**

Het volume van Android TV of de projector verhogen of verlagen.

f **NETFLIX**

Snelle toegang tot de Netflix-service.

g **prime video**

Snelle toegang tot Amazon Prime Videoservice.

 $\left( \begin{matrix} 8 \end{matrix} \right)$   $\begin{matrix} \blacksquare \ \blacksquare \end{matrix}$  Projector

Het instellingsmenu van de projector openen of sluiten.

 $\odot$ 

Terugkeren naar het vorige scherm.

 $\circledcirc$   $\bullet$ 

Android TV startscherm openen.

- k **Navigatietoetsen (Omhoog, Omlaag, Links, Rechts)**
	- Door items op het scherm navigeren.
	- Druk op  $\triangle/\blacktriangledown$  of  $\triangle/\blacktriangleright$  om de waarde voor de huidige instelling te wijzigen.
	- Druk op  $\blacktriangleleft$  om achteruit of vooruit te gaan in de huidige video.
- l **Led-indicatielampje**
	- Telkens wanneer u op een knop op de afstandsbediening drukt, zal de indicator knipperen.
	- Blauw licht geeft aan dat de afstandsbediening in de Android TV-modus staat en dat u deze kunt gebruiken om door de Android TVgebruikersinterface te navigeren.
	- Een rood lampje geeft aan dat de afstandsbediening het instellingsmenu van de projector opent en u deze niet kunt gebruiken om door de Android TVgebruikersinterface te navigeren.

 $(1)$ 

Schakel de projector in of op stand-by.

## **3 Eerste installatie**

#### **Mededeling**

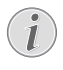

Zorg dat alle apparaten zijn losgekoppeld van hun stroomvoorzieningen voordat u verbindingen tot stand brengt of wijzigt.

## **De projector installeren**

U kunt de projector op vier verschillende manieren installeren. Volg de onderstaande richtlijnen om de projector correct te installeren.

#### **Mededeling**

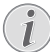

Schaf voor hoge montage aan een plafond een door een installateur aanbevolen projectorsteun aan en volg de instructies meegeleverd met de steun.

Verzeker vóór montage aan het plafond dat het plafond het gewicht van de projector en de steun kan dragen.

Dit product moet bij plafondmontage stevig in overeenstemming met de installatie-instructies aan het plafond worden bevestigd. Een verkeerde plafondmontage kan leiden tot ongevallen, letsel of schade.

#### *Voorzijde*

Plaats de projector op een vlak oppervlak zoals een tafel tegenover het projectieoppervlak. Dit is de meest gebruikelijke manier voor het plaatsen van de projector voor snelle installatie en draagbaarheid.

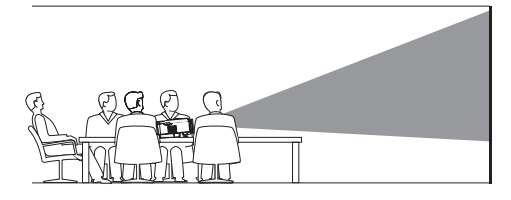

<sup>2</sup> Als de projectierichting incorrect is, opent u het instellingsmenu van de projector door  $op \equiv \frac{1}{2}$  Projector  $op$  de afstandsbediening of  $op$ op de projector te drukken. Selecteer vervolgens *Projector* > *Installatiemodus* > *Voorzijde*.

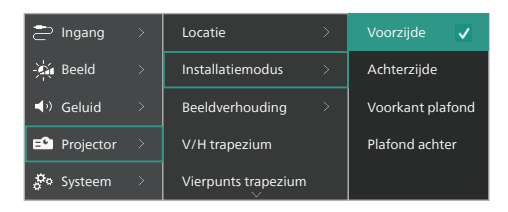

#### *Voorkant plafond*

Monteer de projector vóór het projectiescherm aan het plafond met de bovenkant omhoog. Er is een projectorsteun vereist om de projector aan het plafond te bevestigen.

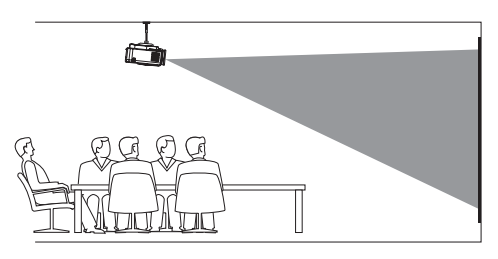

2 Open het instellingsmenu van de projector  $\overline{\text{door op}}$   $\overline{\text{H}}$   $\overline{\text{New}}$  op de afstandsbediening of op  $\equiv$  op de projector te drukken. Selecteer vervolgens *Projector* > *Installatiemodus* > *Voorkant plafond*.

#### *Achterzijde*

Zet de projector op een tafel achter het projectiescherm. Er is een speciaal achterprojectiescherm vereist.

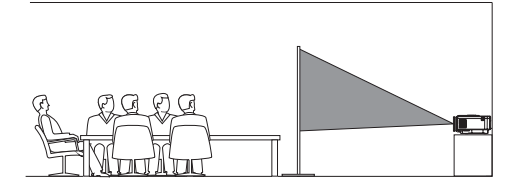

2 Open het instellingsmenu van de projector  $\alpha$ door op  $\equiv$   $\frac{P_{\text{rejector}}}{M_{\text{enu}}}$  op de afstandsbediening of op $\equiv$  op de projector te drukken. Selecteer vervolgens *Projector* > *Installatiemodus* > *Achterzijde*.

#### *Plafond achter*

1 Monteer de projector achter het projectiescherm aan het plafond met de bovenkant naar boven. Om de projector achter het scherm aan het plafond te bevestigen, zijn een projectorsteun en een speciaal achterprojectiescherm vereist.

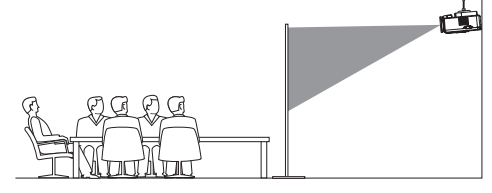

2 Open het instellingsmenu van de projector  $\alpha$ door op  $\equiv$   $\frac{r}{r}$   $\frac{r}{r}$  op de afstandsbediening of  $op \equiv op$  de projector te drukken. Selecteer vervolgens *Projector* > *Installatiemodus* > *Plafond achter*.

### **Stroomvoorziening aansluiten**

#### **VOORZICHTIG!**

Gebruik altijd de (<sup>1</sup>)-knop om de projector aan en uit te zetten.

- 1 Selecteer een van de meegeleverde voedingskabels met de juiste stekker (EU/VK/US).
- 2 Sluit de voedingskabel aan op de voedingsingang op de onderzijde van de projector.
- 3 Sluit het netsnoer aan op een stopcontact.
	- De aan-/uitled op de projector zal rood oplichten.

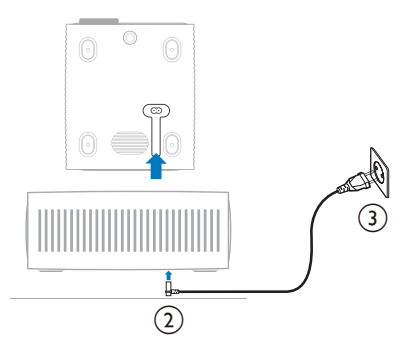

### **Voorbereiding van de afstandsbediening**

#### **VOORZICHTIG!**

Verkeerd gebruik van batterijen kan leiden tot oververhitting, explosies, risico op brand en letsel. Lekkende batterijen kunnen de afstandsbediening beschadigen.

Stel de afstandsbediening nooit bloot aan direct zonlicht.

Vermijd vervormen, ontmantelen of opladen van de batterijen.

Vermijd blootstelling aan open vuur en water.

Vervang lege batterijen onmiddellijk.

Verwijder de batterijen uit de afstandsbediening als deze gedurende langere periodes niet wordt gebruikt.

- 1 Open het batterijvak.
- 2 Plaats de meegeleverde batterijen (type AAA) volgens de juiste polariteit (+/-), zoals aangegeven.
- 3 Sluit het batterijvak.

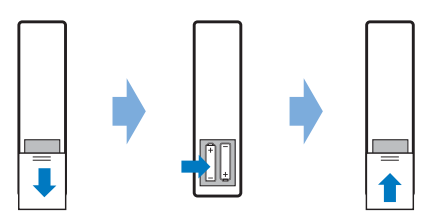

• Als u de afstandsbediening met infraroodsignalen gebruikt, richt dan de afstandsbediening op de infraroodsensor op de projector en controleer of er zich geen obstakel tussen de afstandsbediening en de Ir-sensor bevindt.

### **Inschakelen en installeren van de projector**

### **De projector in-/uitschakelen**

- Schakel de projector in, druk op (<sup>I</sup>) op de projector/afstandsbediening. De aan-/uitled op de projector verandert van rood in wit.
- Houd  $(1)$  op de projector/afstandsbediening 2 seconden ingedrukt of druk tweemaal op deze toets om de projector uit te schakelen.

De projector schakelt in de stand-bymodus en de led verandert van wit in rood.

Om de projector volledig uit te schakelen. haalt u de stekker van het netsnoer uit het stopcontact.

#### **Scherpstellen van het beeld**

Draai aan de scherpstelknop (Scherpte) die aan de projectielens is bevestigd om het beeld scherp te stellen.

**Tip:** Als u de projectieafstand later verandert, zult u het beeld opnieuw scherp moeten stellen.

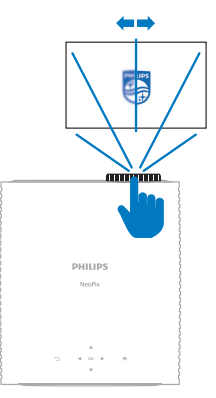

### **Aanpassing van de schermgrootte**

De maat van het projectiescherm (of afmetingen van het beeld) wordt bepaald door de afstand tussen de lens van de projector en het projectieoppervlak.

Deze projector heeft een aanbevolen projectieafstand van 367 cm (144") en creëert dus een maximale schermgrootte van 305 cm (120"). De minimale afstand vanaf het projectieoppervlak is 175 cm (69").

#### **Digitale zoom**

U kunt de digitale zoomfunctie gebruiken om het scherm te verkleinen.

1 Open het instellingsmenu van de projector  $\alpha$ door op  $\equiv$   $\frac{P_{\text{rojector}}}{M_{\text{env}}}$  op de afstandsbediening of  $op \equiv$  op de projector te drukken. Selecteer vervolgens *Projector* > *Digitaal zoomen*.

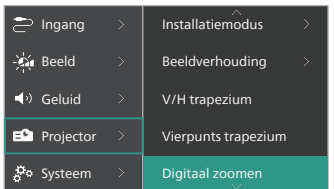

2 Druk op  $\blacktriangleleft$  om de schermgrootte aan te passen. U kunt het scherm verkleinen tot 50% van de volledige grootte.

#### **Aanpassing van de schermhoogte**

Om de schermhoogte aan te passen wanneer u de projector op een vlakke ondergrond plaatst, draait u aan de hoekinstelknop die zich aan de onderkant van de projector bevindt.

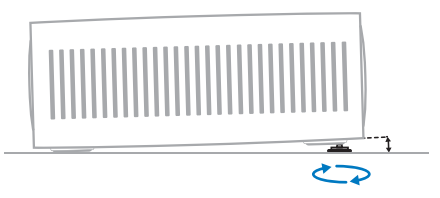

#### **Beeldvorm aanpassen**

U kunt de trapeziumcorrectie handmatig uitvoeren en het beeld rechthoekig maken.

#### **V/H trapezium**

U kunt het beeld handmatig rechthoekig maken door de horizontale en verticale trapeziumhoeken aan te passen.

- 1 Open het instellingsmenu van de projector  $\alpha$ door op  $\equiv$   $\frac{P_{\text{rojector}}}{M_{\text{env}}}$  op de afstandsbediening of op  $\equiv$  op de projector te drukken. Selecteer vervolgens *Projector* > *V/H trapezium*.
- 2 Volg de instructies op het scherm om de beeldvorm aan te passen.

#### **Vierpunts trapezium**

U kunt het beeld handmatig rechthoekig maken door de vier hoeken van het beeld te verplaatsen.

- 1 Open het instellingsmenu van de projector  $\alpha$ door op  $\equiv \alpha$ <sup>Projector</sup> op de afstandsbediening of  $op \equiv op$  de projector te drukken. Selecteer vervolgens *Projector* > *Vierpunts trapezium*.
- 2 Volg de instructies op het scherm om de beeldvorm aan te passen.

### **Android TV instellen**

Wanneer u de projector voor de eerste keer inschakelt of nadat de ingebouwde Android TV-dongle is gereset naar de standaard fabrieksinstellingen, zal Android TV starten en u vragen om hem in te stellen door een aantal algemene instellingen te maken.

Na het installeren meldt Android TV zich aan bij uw Google-account en maakt verbinding met een WiFi-netwerk.

#### **Wat hebt u nodig**

- Een WiFi-internetverbinding
- Een Google-account

#### **Stap 1: De afstandsbediening met de projector koppelen**

Volg de instructies op het scherm om de-afstandsbediening te koppelen met de projector.

Na het koppelen verschijnt het welkomstscherm en kunt u deze afstandsbediening gebruiken om door de gebruikersinterface op het scherm van Android TV te navigeren en spraakopdrachten of zoekopdrachten te starten.

**Tip:** Druk op  $\equiv \frac{P_{\text{rojector}}}{M_{\text{env}}}$  op de afstandsbediening om over te schakelen naar de Android TV-modus als de knoppen op de afstandsbediening niet bruikbaar zijn voor Android TV-navigatie.

#### **Stap 2: De displaytaal selecteren**

Om de displaytaal voor Android TV te selecteren, drukt u op de afstandsbediening op de navigatieknop omlaag of omhoog om uw voorkeurstaal te selecteren en drukt u op de **OK**-knop om te bevestigen.

**Opmerking:** De standaard displaytaal is **English (United States)** en niet alle talen zijn beschikbaar.

#### **Stap 3: Uw Android TV installeren**

Er zijn 2 mogelijkheden om uw Android TV te installeren:

- Snel aan de slag met een Android-telefoon
- Installeren met de afstandsbediening

#### **Installeren met Quick Start**

- 1 Wanneer uw Android TV "*Uw tv snel instellen met uw Android-telefoon?*" zegt, gebruik dan de afstandsbediening om *Doorgaan* te kiezen.
- 2 Zorg ervoor dat Google-app  $\bullet$  op uw Android-telefoon is geïnstalleerd en dat deze is verbonden met een WiFi-netwerk.
- 3 Open de Google-app  $\bullet$  op uw telefoon en meld u aan als u dat nog niet hebt gedaan.
- 4 Typ of zeg "*installeer mijn apparaat*."
- 5 Volg de instructies op uw telefoon totdat u een code krijgt. Voer de code in op uw Android TV.
- 6 Tik op uw telefoon op de naam van uw Android TV wanneer deze verschijnt.
- 7 Om de installatie te voltooien volgt u de instructies op uw Android TV-scherm.

**Tip:** Na de installatie meldt uw Android TV zich automatisch aan bij uw Google-account en maakt verbinding met hetzelfde WiFi-netwerk als uw telefoon.

#### **Installeren met de afstandsbediening**

- 1 Wanneer uw Android TV "*Uw tv snel instellen met uw Android-telefoon?*", gebruik dan de afstandsbediening om *Overslaan* te kiezen.
- 2 Verbind uw Android TV met een WiFinetwerk. **Opmerking:** Uw Android TV kan enige tijd nodig hebben om te updaten nadat deze met het internet is verbonden.
- 3 Kies *Aanmelden*.
- 4 Meld u aan bij uw Google-account.
- 5 Volg de instructies op het scherm om de installatie te voltooien.

## **4 Android TV gebruiken**

U ziet het Android TV-startscherm net zoals dat hieronder getoond wordt nadat u de installatie hebt voltooid.

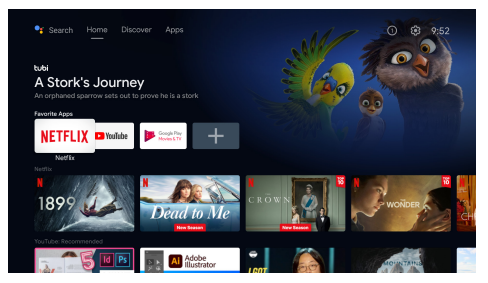

Het Android TV-startscherm is het vertrekpunt voor het starten van alle activiteiten op uw Android TV-entertainmentapparaat. Op dit scherm kunt u naar shows en films bladeren om die te bekijken. U vindt er ook de shows en films waaraan u al bent begonnen, voorgestelde video's en gepersonaliseerde aanbevelingen.

Android TV biedt u verschillende functies, zoals:

- Bekijk een groot assortiment aan films en shows vanuit uw favoriete apps.
- Stream muziek van muziek apps.
- Haal apps van Google Play.
- Speel online games van Google Play Games.
- Spraakinvoer voor commando's en universele zoekfunctie voor meerdere diensten.

### **Android TV navigeren**

U kunt de speciale Android TVafstandsbediening gebruiken om door de gebruikersinterface op het scherm van de Android TV te navigeren en spraakopdrachten of zoekopdrachten op te starten.

- Druk op  $\equiv$  Projector op de afstandsbediening om over te schakelen naar de Android TV-modus als de knoppen op de afstandsbediening niet bruikbaar zijn voor Android TV-navigatie.
- Druk op  $\bigcirc$  op de afstandsbediening om het Android TV-startscherm te openen.
- Druk op  $\mathbf{H}$  op de afstandsbediening om de geïnstalleerde apps weer te geven en de app store te openen.
- Druk op  $\bullet$ : op de afstandsbediening om de spraakzoekfunctie te openen.

### **Android TV configureren**

U kunt op het startscherm (druk op  $\bigcirc$ ) rechtsboven in de hoek van het scherm  $\ddot{\alpha}$ selecteren om verschillende Android TVgerelateerde instellingen te openen, zoals apps/privacy/beveiligingsbeheer, beeld- en geluidsinstellingen (zie **Android TV-instellingen wijzigen, pagina 15**).

### **Bekabeld toetsenbord/ muis gebruiken**

- Sluit de USB-stekker van uw bekabelde muis of toetsenbord aan op de **USB**-poort op de projector.
- Gebruik de toetsen op het toetsenbord voor schermnavigatie, selectie en tekstinvoer, zoals u het toetsenbord van een computer gebruikt.
- Gebruik het wieltje en de linkermuisknop voor navigatie en selectie. Druk op de rechtermuisknop om terug te keren naar het vorige scherm.

### **Een Bluetooth-apparaat gebruiken**

U kunt een Bluetooth-apparaat (toetsenbord, muis, gamepad, luidspreker, enz.) koppelen met de projector. Na het koppelen kunt u het Bluetooth-apparaat gebruiken samen met uw Android TV.

Om een Bluetooth-apparaat te koppelen volgt u de onderstaande stappen:

- 1 Ga op uw Android TV naar het startscherm.
- 2 Selecteer  $\bigotimes$  rechtsboven in het scherm.
- 3 Selecteer *Afstandsbedieningen & accessoires* en vervolgens *Accessoire toevoegen*. Op uw scherm ziet u een lijst met Bluetooth-apparaten in de buurt.
- 4 Zet uw Bluetooth-apparaat in de koppelingsmodus. Het apparaat wordt toegevoegd aan de lijst op het scherm.
- 5 Selecteer uw Bluetooth-apparaat.

6 Wanneer uw Android TV "*Koppelen met dit apparaat?*" zegt, kiest u *Koppelen*. Het apparaat zal binnen enkele seconden worden gekoppeld.

### **Content naar Android TV casten**

Uw Android TV heeft Chromecast ingebouwd. Hiermee kunt u content (bijv. video's, foto's en muziek) vanaf een mobiel apparaat (Androidof iOS-apparaat) casten naar uw Android TV.

**Belangrijk:** U kunt alleen casten vanaf de nieuwste versie van een Chromecast-app of een Chromebrowser op een apparaat dat is verbonden met hetzelfde WiFi-netwerk als uw Android TV.

Volg de onderstaande stappen om te beginnen met casten:

- 1 Verbind uw apparaat met hetzelfde WiFi-netwerk als uw Android TV.
- 2 Open de app die de content bevat die u wilt casten.
- 3 Zoek in de app naar Casten<sup>1</sup></sub> en selecteer deze optie.
- 4 Selecteer op uw toestel de naam van uw Android TV.
- 5 Wanneer Casten<sub>3</sub> van kleur verandert, is de verbinding geslaagd.

Om het casten te stoppen, selecteert u *Casten* en vervolgens *Verbinding verbreken*.

#### **Mededeling**

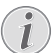

Voor betere castingprestaties gebruikt u een 5 GHz WiFi-netwerk.

Auteursrechtelijk beschermde inhoud van Netflix, Amazon Prime Video, Hulu, enz. kan niet worden gecast.

**Tip:** Ga voor meer tips over het gebruik van Android TV naar https://support.google.com/androidtv.

Google, Google Play, YouTube, Android TV en andere merken zijn handelsmerken van Google LLC. Google Assistant is niet beschikbaar in bepaalde talen en landen.

## **5 Verbinden met andere apparaten**

### **Verbinding met een USBmuis, -toetsenbord of -gamepad**

U kunt een USB-muis, -toetsenbord of -gamepad op de projector aansluiten om snel en eenvoudig door menu's te navigeren, uw wachtwoorden in te voeren, films en shows te vinden, spelletjes te spelen, enzovoort.

**Opmerking:** Niet alle spelletjes en apps zijn compatibel met een muis en toetsenbord.

#### **Een USB-muis, -toetsenbord of -gamepad verbinden**

U kunt een USB-muis, -toetsenbord of -gamepad verbinden door deze aan te sluiten op de **USB**-poort van de projector.

**Tip:** U kunt meer dan één apparaat op een USB-poort aansluiten door een USB-hub te gebruiken. Sluit de apparaten aan op de USBpoorten van de hub en sluit de hub vervolgens aan op de projector.

**Opmerking:** Bij gebruik van een draadloze USB-muis of -toetsenbord kan de verbinding verloren gaan of traag zijn, afhankelijk van de afstand tussen de twee apparaten en de signaalstatus.

#### **Een USB-muis, -toetsenbord of -gamepad gebruiken**

Eenmaal aangesloten, zal uw USB-muis, -toetsenbord of -gamepad beginnen te werken zonder extra configuratie.

#### **Muis**

- Beweeg uw muis en er verschijnt een aanwijzer op het scherm.
- Beweeg uw muis en klik met de linkermuisknop om door de gebruikersinterface van de projector te navigeren, net zoals u dat doet op een computer. De linkermuisknop werkt als **OK** op de afstandsbediening.
- Klik met de rechtermuisknop om terug te keren naar het vorige scherm. De rechtermuisknop werkt als  $\rightarrow$  op de afstandsbediening.
- Draai aan het muiswiel om omhoog of omlaag te scrollen.

#### **Toetsenbord**

- Uw toetsenbord is het beste voor het invoeren van tekst in tekstvelden, zodat u veel sneller kunt typen en meer van het scherm kunt zien omdat u het virtuele toetsenbord niet meer nodig te hebt. **Tip:** U moet mogelijk op **Esc** drukken om het virtuele toetsenbord te verbergen.
- Gebruik de pijltjestoetsen en **Enter** om door de gebruikersinterface van de projector te navigeren. Deze werken respectievelijk net zoals de navigatietoetsen en **OK** op de afstandsbediening.
- Druk op **Tab** of **Shift+Tab** om naar de volgende of vorige optie te bewegen. Druk op de menutoets om de taakbalk op te roepen wanneer u een video afspeelt.
- Druk op **Windows+Backspace** om terug te keren naar het vorige scherm. Druk op **Home** of **Alt+Esc** om terug te keren naar het homescherm.
- Veel snelkoppelingen op het toetsenbord werken zoals die van een computer, zoals **Ctrl+X/C/V** voor knippen/kopiëren/ plakken.

#### **Gamepad**

- U kunt uw gamepad gebruiken met spelletjes die controllers ondersteunen.
- Uw gamepad kan ook worden gebruikt om door de gebruikersinterface van de projector te navigeren en apps te openen.

### **Verbinden met een afspeelapparaat via HDMI™**

U kunt een afspeelapparaat (bijv. een Blu-rayspeler, gameconsole, camcorder, digitale camera of pc) via een HDMI™ aansluiting op de projector aansluiten. Via deze aansluiting worden beelden op het projectiescherm getoond en wordt audio op de projector afgespeeld.

1 Gebruik een HDMI™-kabel om de **HDMI™ 1**- of **HDMI™ 2**-poort van de projector aan te sluiten op een HDMI™ uitgang van een afspeelapparaat.

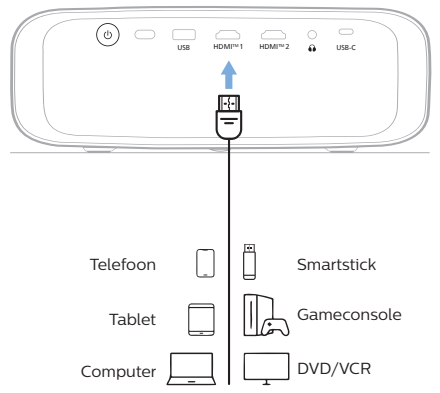

2 Open het instellingsmenu van de projector  $\alpha$ door op  $\equiv$   $\frac{P_{\text{rojector}}}{M_{\text{env}}}$  op de afstandsbediening of op  $\equiv$  op de projector te drukken. Selecteer vervolgens *Ingang* > *HDMI1* of *HDMI2*.

### **Verbinden met een apparaat via HDMI™ ARC**

De **HDMI™ 1**-poort op de projector ondersteunt Audio Return Channel (ARC). U kunt een compatibel audiosysteem (zoals een thuisbioscoopsysteem, AV-ontvanger of soundbar) aansluiten op de projector via de HDMI™ ARC-aansluiting. Met deze aansluiting wordt audio naar het aangesloten audiosysteem gestreamd.

**Tip:** Om 5.1 surround sound te krijgen, moet de projector doorgaans worden aangesloten op een 5.1 thuisbioscoopsysteem.

- 1 Zorg ervoor dat de huidige ingangsbron van de projector *Android TV* of *HDMI2* is.
- 2 Gebruik een HDMI™-kabel om de **HDMI™ 1**-poort van de projector aan te sluiten op de HDMI™ ARC-poort van een compatibel audiosysteem.
	- De HDMI™ ARC-poort op uw audiosysteem kan verschillend zijn gelabeld. Raadpleeg de documentatie meegeleverd met het apparaat voor meer informatie.
- 3 Activeer de HDMI™ ARC-functie op de projector, open het instellingsmenu van de projector door op **see Projector** op de afstandsbediening of  $op \equiv op$  de projector te drukken en selecteer vervolgens *Geluid* > *Outvoer* > *ARC*.

### **Verbinden met apparaten via USB-C**

U kunt een afspeelapparaat (bijv. een mobiele telefoon of PC) op de projector aansluiten via een USB-C aansluiting. Via deze aansluiting worden beelden op het projectiescherm getoond en wordt audio op de projector afgespeeld.

1 Gebruik een USB-C-kabel om de **USB-C**poort op de projector te verbinden met de USB-C-poort van een afspeelapparaat.

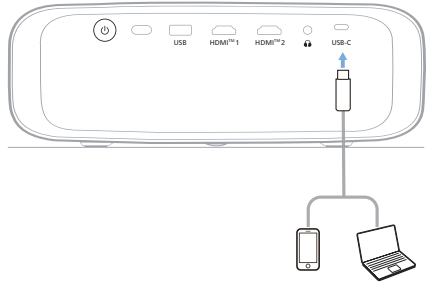

2 Open het instellingsmenu van de projector  $\overline{\mathsf{door}}$  op  $\overline{\mathsf{H}}$   $\overline{\mathsf{M}}$   $\overline{\mathsf{M}}$  op de afstandsbediening of op  $\equiv$  op de projector te drukken. Selecteer vervolgens *Ingang* > *USB-C*.

### **Aansluiten op een dongle**

U kunt een dongle (zoals Amazon Fire Stick, Roku Stick en Chromecast) aansluiten op de projector om gemakkelijk video's te bekijken via het internet. Via deze aansluiting worden beelden op het projectiescherm getoond en wordt audio op de projector afgespeeld.

- 1 Sluit de dongle aan op de poort **HDMI™ 1** og **HDMI™ 2** van de projector via een HDMI™-kabel.
- 2 Sluit de dongle aan op de USB-poort van de projector via een **USB**-kabel. **Opmerking:** De maximale stroom geleverd door deze poort bedraagt 5V1A.

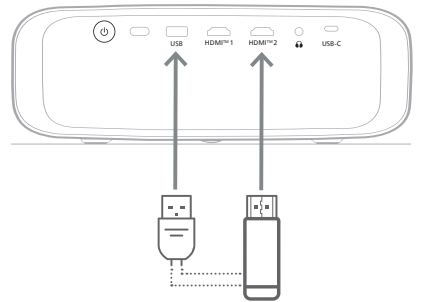

3 Open het instellingsmenu van de projector  $\alpha$  door op  $\equiv$   $\frac{1}{2}$   $\alpha$   $\sim$  0 de afstandsbediening of op op op de projector te drukken. Selecteer vervolgens *Ingang* > *HDMI1* of *HDMI2*.

### **Aansluiten op bedrade luidsprekers of hoofdtelefoon**

U kunt bedrade luidsprekers of een hoofdtelefoon aansluiten op de projector. Met deze aansluiting wordt audio van de projector afgespeeld via de externe luidsprekers of hoofdtelefoon.

> • De interne luidsprekers van de projector worden automatisch gedeactiveerd wanneer externe luidsprekers of een hoofdtelefoon op de projector worden/ wordt aangesloten.

#### **GEVAAR!**

#### **Gevaar voor gehoorbeschadiging!**

Zet het volume van de projector lager voordat u de hoofdtelefoon aansluit.

Gebruik de projector niet voor langere tijd op een hoog volume – vooral als u een hoofdtelefoon gebruikt. Dit kan leiden tot gehoorbeschadiging.

1 Gebruik een 3.5 mm audiokabel om de  $\Omega$ aansluiting op de projector aan te sluiten op de analoge audio-ingang (3,5mm aansluiting of rode en witte aansluitingen) van de externe luidsprekers. U kunt ook de  $\Omega$  aansluiting op de projector aansluiten op de hoofdtelefoon.

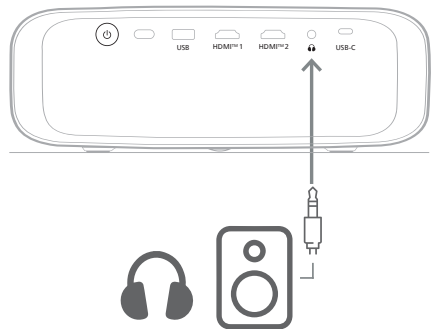

2 Nadat u de luidsprekers of de hoofdtelefoon hebt aangesloten drukt u op de volumeknoppen van de afstandsbediening om het volume op het gewenste niveau in te stellen.

## **6 Instellingen wijzigen**

In dit gedeelte kunt u de instellingen van de volgende twee systemen wijzigen:

- Android-TV
- **Projector**

### **Android TV-instellingen wijzigen**

- Gebruik op het startscherm (druk op  $\bigcirc$ ) de navigatietoetsen van de afstandsbediening om rechtsboven in de hoek  $\ddot{\mathbf{\Omega}}$  te selecteren en druk vervolgens op de toets **OK** om verschillende instellingsopties te openen.
- 2 Gebruik de navigatietoetsen en de **OK**-toets om een menu-onderwerp te selecteren.

#### **WiFi-instellingen**

Ga naar *Netwerk & Internet* om de projector met een WiFi netwerk te verbinden. Gebruik het virtuele pop-uptoetsenbord of spraakinvoer om letters en cijfers in te voeren.

#### **Google-accountinstellingen**

Ga naar *Accounts & aanmelden* om u aan te melden op uw Google-account of om een account toe te voegen.

#### **Taalinstellingen**

Ga naar *Apparaatvoorkeuren > Taal* om de gewenste weergavetaal te selecteren.

#### **Datum- en tijdinstellingen**

Ga naar *Apparaatvoorkeuren > Datum & tijd* om de volgende veranderingen te maken.

- Schakel *Automatische datum & tijd* in of schakel deze optie uit om de datum en tijd handmatig in te stellen.
- Stel de tijdzone in.
- Schakel het 24-uurs formaat in of uit.

#### **Toetsenbordinstellingen**

Ga naar *Apparaatvoorkeuren > Toetsenbord & automatisch invullen* om diverse toetsenbordinstellingen te openen.

#### **Bluetooth-instellingen**

Ga naar *Afstandsbedieningen & accessoires* om de projector met de afstandsbediening van de projector of met een Bluetoothtoetsenbord/ muis/-gamepad luidsprekers te koppelen.

#### **Appsinstellingen**

Ga naar *Apps* om de volgende instellingen te openen.

- Bekijk alle geïnstalleerde- en systeemapps en de opslagruimte die door elke app wordt gebruikt.
- Stel verschillende rechten in voor de geïnstalleerde apps, zoals *locatie, contacten, camera, microfoon, telefoon* en *Sms*.
- Stel beveiliging en beperkingen in voor de installatie van apps.
- Controleer de versie van een app, de gebruikte opslagruimte, de grootte van de cache, enz.
- Wis de cache van een app, deactiveer of verwijder een app, bekijk de machtigingen van een app, enz.

#### **Display-instellingen**

Ga naar *Tv-instellingen > Display* om de volgende instellingen te openen.

- *• Schermresolutie:* Selecteer een schermresolutie die uw video het beste ondersteunt.
- *• Beeldschermpositie:* Projectieweergave afschalen.

#### **Geluidsopties**

#### **Interne luidspreker**

Ga naar *Apparaatvoorkeuren > Geluid* om de volgende instellingen te openen.

- *• Systeemgeluiden*: Het systeemgeluid in- of uitschakelen.
- *• Surround Sound:* Surround-sound in- of uitschakelen. U kunt Android TV automatisch de door de projector ondersteunde formats laten selecteren of de formats handmatig selecteren.

#### **Audio-uitgang**

Ga naar *Tv-instellingen > Audio-uitgang* om de volgende instellingen te openen.

*• Dolby DRC-modus:* Selecteer een DRCmodus (Dynamic Range Compression) voor het verminderen van het dynamisch bereik van de geluidsweergave. U kunt dus films bekijken zonder het volume voortdurend met de afstandsbediening te moeten regelen.

#### **Display Netflix-activatiecode**

• Ga naar *Tv-instellingen > Netflix ESN* om de Netflix-activeringscode weer te geven.

#### **De Android TV-dongle resetten**

- 1 Ga naar *Apparaatvoorkeuren > Over > Fabrieksreset* en selecteer *Fabrieksreset*.
- 2 Volg de instructies op het scherm om te beginnen met de fabrieksreset van de ingebouwde Android TV-dongle.

#### **Mededeling**

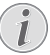

Een fabrieksreset wist al uw persoonlijke gegevens en gedownloade apps en u kunt deze actie niet ongedaan maken.

#### **Andere systeeminstellingen**

Ga naar *Apparaatvoorkeuren* om de volgende instellingen te openen.

- *Over*: Gegevens van de ingebouwde Android TV-dongle weergeven, bijwerken of resetten.
- *Opslag*: De totale, gebruikte en beschikbare ruimte van de interne opslag en verwijderbare opslag controleren.
- *Startscherm*: Het startscherm aanpassen en ordenen.
- *Google-assistent*: Selecteer het actieve Google-account en pas het gedrag van Google Assistant aan uw wensen aan.
- *Ingebouwde Chromecast*: Gegevens over Chromecast bekijken.
- *Screensaver*: Stel het type schermbeveiliging in en hoe snel de schermbeveiliging moet worden geactiveerd of de ingebouwde Android TVdongle in de slaapstand moet worden gezet.
- *Locatie*: Controleer uw locatiestatus en bekijk de recente locatieverzoeken.
- *Gebruik en diagnostiek*: Kies of u wilt dat de ingebouwde Android TV-dongle automatisch diagnostische gegevens naar Google verstuurt.
- *Toegankelijkheid*: Een verscheidenheid aan toegankelijkheidsopties, waaronder bijschriften en tekst-naar-spraak configureren.
- *Opnieuw opstarten*: De ingebouwde Android TV-dongle opnieuw opstarten.

### **De projectorinstellingen wijzigen**

- 1 Druk op  $\equiv$   $\frac{P_{\text{rojector}}}{M_{\text{enu}}}$  op de afstandsbediening of op  $\equiv$  op de projector om het instellingsmenu van de projector openen.
- 2 Gebruik de navigatietoetsen en de **OK**toets om een menu-onderwerp te selecteren.
- 3 Druk op  $\triangle/\blacktriangledown$  of  $\triangle/\blacktriangleright$  om een waarde te selecteren voor het menu-onderwerp.
- 4 Druk op de **OK**-toets om de wijziging door te voeren. **Opmerking:** Voor sommige opties, zoals Digitaal zoomen, wordt de wijziging van kracht zodra u een andere waarde selecteert.
- 5 Druk op  $\equiv \frac{\text{Projector}}{\text{Mean}}$  op de afstandsbediening of op $\equiv$  op de projector om het instellingsmenu van de projector af te sluiten.

#### **Ingangsbroninstellingen**

U kunt de volgende ingangsbroninstellingen bekijken en veranderen.

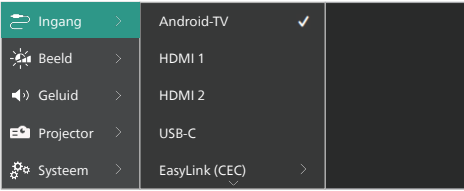

- *• Android-TV*: Selecteer deze optie om de ingebouwde Android TV-dongle te gebruiken als de ingangsbron. Dit is de standaard ingangsbron.
- *• HDMI1*: Selecteer deze optie om het apparaat dat is aangesloten op de **HDMI™ 1**-poort van de projector als de ingangsbron te gebruiken.
- *• HDMI2*: Selecteer deze optie om het apparaat dat is aangesloten op de **HDMI™ 2**-poort van de projector als de ingangsbron te gebruiken.
- *• USB-C*: Selecteer deze optie om het apparaat dat is aangesloten op de **USB-C**poort van de projector als de ingangsbron te gebruiken.
- *• EasyLink (CEC)*: Kies hier om HDMI™ CEC (Consumer Electronics Control) in of uit te schakelen. De standaard waarde is *Uitgeschakeld*. **Tip:** Beide HDMI™-poorten van de projector ondersteunen HDMI™ CEC.
- *• HDMI-modus*: Kies hier welke HDMI™ modus moet worden gebruikt.
	- *• Normaal (video)*: Gebruik het normale videobereik (16-235) dat gewoonlijk wordt gebruikt met de meeste mediaapparatuur.
	- *• Uitgebreid (pc)*: Gebruik het uitgebreide videobereik (0-255) dat wordt gebruikt met pc-apparatuur.

**Tip:** Kies de modus "*Normaal*" tenzij uw externe apparaat de modus "*Uitgebreid*" nodig heeft voor een correcte weergave. Lees de gebruikshandleiding van het externe apparaat voor meer informatie.

#### **Foto-instellingen**

U kunt de onderstaande foto-instellingen bekijken en veranderen.

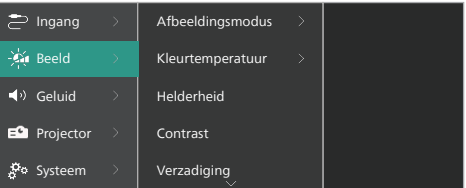

- *• Afbeeldingsmodus*: U kunt de projector instellen om de volgende beeldmodi te gebruiken, afhankelijk van uw kijkomgeving en persoonlijke voorkeur. Na een beeldmodus te hebben geselecteerd, kunt u de instellingen ervan aanpassen.
	- *• Standaard*: Het beeld weergeven met normale niveaus voor helderheid, contrast, verzadiging, kleurtint en scherpte.
	- *• Levendig*: Het beeld verscherpen door het contrast, de verzadiging en de scherpte te verhogen.
	- *• Film*: De instellingen optimaliseren voor films.
- *• Gebruiker*: Uw eigen instellingen bepalen.
- *• Kleurtemperatuur*: U kunt de projector instellen om de volgende soorten kleurtemperaturen te gebruiken. Na een type kleurtemperatuur te hebben geselecteerd, kunt u de instellingen ervan aanpassen.
	- *• Koel*: Het beeld meer blauwachtig maken.
	- *• Standaard*: Een middelmatige kleurtemperatuur gebruiken.
	- *• Warm*: Het beeld meer roodachtig maken.
	- *• Gebruiker*: Uw eigen instellingen bepalen.
- *• Helderheid*: De totale helderheid van het scherm aanpassen.
- *• Contrast*: Het contrast aanpassen van de helderde en donkere delen van het beeld.
- *• Verzadiging*: De intensiteit aanpassen van de kleuren.
- *• Kleurtint*: De tint aanpassen van de kleuren.
- *• Scherpte*: De scherpte aanpassen van het beeld.
- *• Rood-versterking*: De versterking van rode kleuren aanpassen.
- *• Groen-versterking*: De versterking van groene kleuren aanpassen.
- *• Blauw-versterking*: De versterking van blauwe kleuren aanpassen.
- *• Ruisonderdrukking*: Schakel de ruisonderdrukking uit of stel het niveau ervan in op *Laag*, *Gemiddeld* of *Hoog*.
- *• Reset naar standaard waarden*: Selecteer *Ja* om alle bovengenoemde fotoinstellingen te resetten.

#### **Geluidsinstellingen**

U kunt de onderstaande geluidsinstellingen bekijken en veranderen.

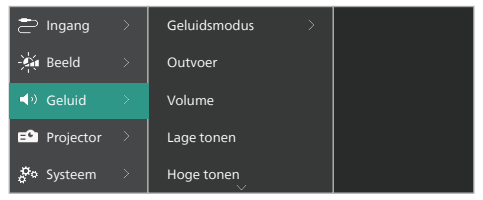

*• Geluidsmodus*: U kunt de projector instellen om de volgende geluidsmodi te gebruiken, afhankelijk van uw omgeving, audiotype of persoonlijke voorkeur.

- *• Muziek*: De hoge en lage tonen optimaliseren voor muziek.
- *• Film*: De hoge en lage tonen optimaliseren voor films.
- *• Gebruiker*: Stel de niveaus voor de hoge en lage tonen zelf in.
- *• Outvoer*: Het audio-uitgangstype van de projector selecteren.
	- *• Interne luidspreker*: De interne luidspreker van de projector gebruiken als audio-uitgang.
	- *• ARC*: Een HDMI™ ARC-compatibel apparaat gebruiken als audiouitgang. Voor meer informatie over hoe u verbinding maakt met een dergelijk apparaat, zie **Verbinden met een apparaat via HDMI™ ARC, pagina 14**.
- *• Volume*: Het volume van de projector aanpassen. **Tip:** Om het volume van Android TV aan te passen, sluit u het instellingsmenu van de projector en drukt u op de volumeknoppen op de afstandsbediening.
- *• Lage tonen*: Stel het niveau voor lage tonen in. Deze menu-optie is alleen beschikbaar wanneer de geluidsmodus is ingesteld op *Gebruiker*.
- *• Hoge tonen*: Stel het niveau voor hoge tonen in. Deze menu-optie is alleen beschikbaar wanneer de geluidsmodus is ingesteld op *Gebruiker*.
- *• Stereobalans*: De stereobalans aanpassen om te compenseren voor verschillen in volume tussen de linker en rechter luidsprekers op de luisterplek.
- *• Reset naar standaard waarden*: Selecteer *Ja* om alle bovengenoemde geluidsinstellingen te resetten.

#### **Beeldinstellingen**

U kunt de volgende beeldinstellingen bekijken en veranderen.

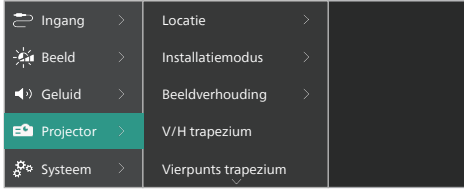

*• Locatie*: U kunt een locatie selecteren en vervolgens de beeldinstellingen aanpassen. Alle gewijzigde beeldinstellingen zullen worden geassocieerd met de geselecteerde (huidige) locatie. U kunt op deze manier tot 3 verschillende sets beeldinstellingen creëren en daar snel tussen wisselen door een locatie te selecteren. **Tip:** De projector selecteert altijd de laatst gebruikte locatie na te worden ingeschakeld.

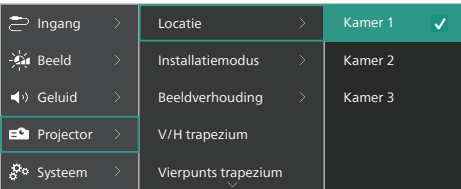

- *• Kamer 1*: Selecteer deze optie om de beeldinstellingen voor Kamer 1 te gebruiken of veranderen.
- *• Kamer 2*: Selecteer deze optie om de beeldinstellingen voor Kamer 2 te gebruiken of veranderen.
- *• Kamer 3*: Selecteer deze optie om de beeldinstellingen voor Kamer 3 te gebruiken of veranderen.
- *• Installatiemodus*: De projectie in de juiste stand afstellen op basis van hoe de projector is geïnstalleerd.
- *• Beeldverhouding*: Wisselen tussen de beschikbare beeldverhoudingen (16:9 en 4:3). Kies *Automatisch* om de projector automatisch de aanbevolen beeldverhouding te laten gebruiken.
- *• V/H trapezium*: Selecteer deze optie om het beeld handmatig rechthoekig te maken door de horizontale en verticale trapeziumhoeken aan te passen.
- *• Vierpunts trapezium*: Selecteer deze optie om het beeld handmatig rechthoekig te maken door de vier hoeken van het beeld te verplaatsen.
- *• Digitaal zoomen*: Het scherm verkleinen tot 50% van de volledige grootte. De standaard waarde is 100% (geen afschalen).
- *• Reset naar standaard waarden*: Selecteer *Ja* om alle bovengenoemde beeldinstellingen voor alle locaties te resetten (Kamers 1, 2 & 3).

#### **Overige instellingen**

U kunt de volgende aanvullende instellingen bekijken en veranderen.

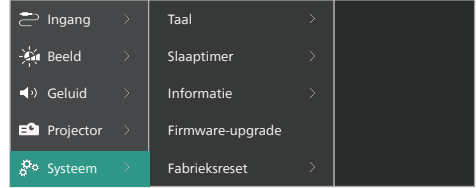

- *• Taal*: Selecteer de gewenste taal voor het instellingsmenu van de projector.
- *• Slaaptimer*: Selecteer een tijdsperiode waarna de projector automatisch wordt uitgeschakeld. De standaard waarde is *Uitgeschakeld*.
- *• Informatie*: Bekijk hier de hardwareversie, de softwareversie en het serienummer van dit product.
- *• Firmware-upgrade*: De software van de projector updaten. Zie **Software bijwerken, pagina 20** voor meer informatie.
- *• Fabrieksreset*: De instellingen van de projector resetten naar de standaard fabrieksinstellingen. De projector zal na een fabrieksreset opnieuw starten en u deze laten instellen alsof het om een nieuwe projector ging. **Opmerking:** Hierdoor wordt de ingebouwde Android TV-dongle niet gereset. Voor meer informatie over het resetten van de dongle, zie **De Android TVdongle resetten, pagina 16**.

## **7 Onderhoud**

### **Reinigen**

#### **GEVAAR!**

**Volg de volgende instructies voor het reinigen van de projector:**

Gebruik een zachte, pluisvrije doek. Gebruik nooit vloeibare of gemakkelijk brandbare reinigingsmiddelen (spuitbussen, schuurmiddelen, poetsmiddelen, alcohol enz.). Laat geen vocht binnenin de projector terechtkomen. Spuit de projector niet met reinigingsvloeistoffen.

Veeg voorzichtig over de oppervlakken. Wees voorzichtig, zodat u de oppervlakken niet krast.

### **De lens reinigen**

Gebruik een zachte kwast of lenspapier om de lens van de projector te reinigen.

#### **GEVAAR!**

**Gebruik geen vloeibare reinigingsmiddelen!**

Gebruik geen vloeibare reinigingsmiddelen voor het reinigen van de lens, om schade aan de coating op de lens te vermijden.

### **Software bijwerken**

De meest recente software voor de projector kan worden gevonden op

www.philips.com/support, zodat u de beste eigenschappen en ondersteuning voor de projector kunt vinden.

#### **VOORZICHTIG!**

Schakel de projector niet uit en verwijder de USB-stick niet tijdens een software-update.

### **Software bijwerken via USB**

- 1 Bezoek www.philips.com/support, zoek naar uw product (modelnummer: **NPX720/INT**), open de ondersteuningspagina ervan en zoek naar "*Software & drivers*". Controleer hier vervolgens de nieuwste softwareversie.
- 2 Druk op  $\equiv \frac{\text{Projector}}{\text{Mean}}$  op de afstandsbediening of op $\equiv$  op de projector om het instellingsmenu van de projector openen. Selecteer vervolgens *Systeem* > *Informatie* om de huidige softwareversie te controleren. Ga verder naar de volgende stap als de meest recente softwareversie nieuwer is dan de huidige softwareversie.
- 3 Download het software-installatiebestand op de ondersteuningspagina die u in stap 1 hebt geopend en sla deze op een USB-flashdrive op. Pak het gedownloade bestand uit en sla het resulterende bestand op in de hoofdmap van de USB-stick.
- 4 Sluit de USB-stick aan op de projector.
- 5 Selecteer *Systeem* > *Firmware-upgrade* via het instellingsmenu.
- 6 Volg de instructies op het scherm om de update te voltooien.

## **8 Probleemoplossing**

### **Uit- en weer inschakelen**

Als er een probleem optreedt en u kunt het niet oplossen met behulp van de instructies in deze gebruiksaanwijzing, probeer dan de volgende stappen om het probleem op te lossen.

- 1 Schakel de projector uit door tweemaal op (!) te drukken.
- 2 Wacht ten minste 10 seconden.
- 3 Schakel de projector in door op (<sup>1</sup>) te drukken.
- 4 Neem als het probleem aanhoudt contact op met onze klantendienst of uw dealer.

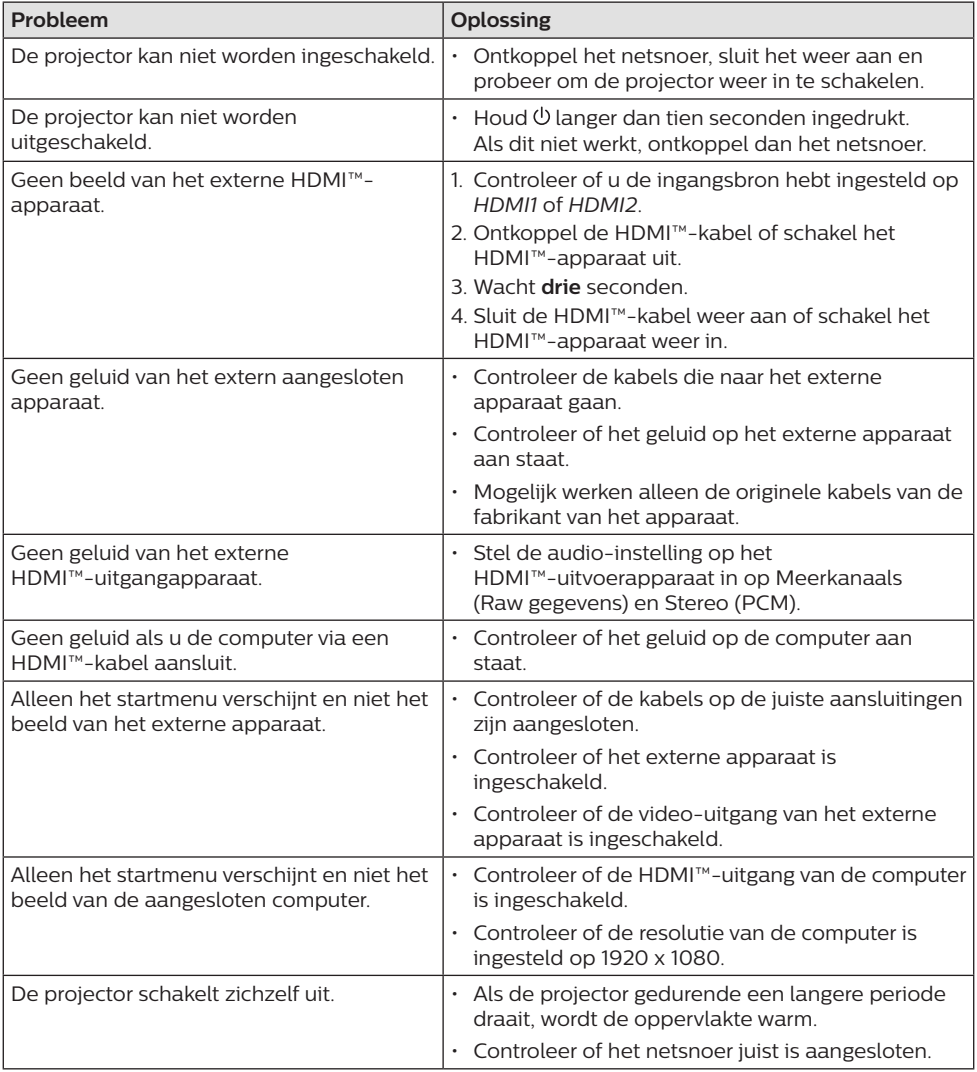

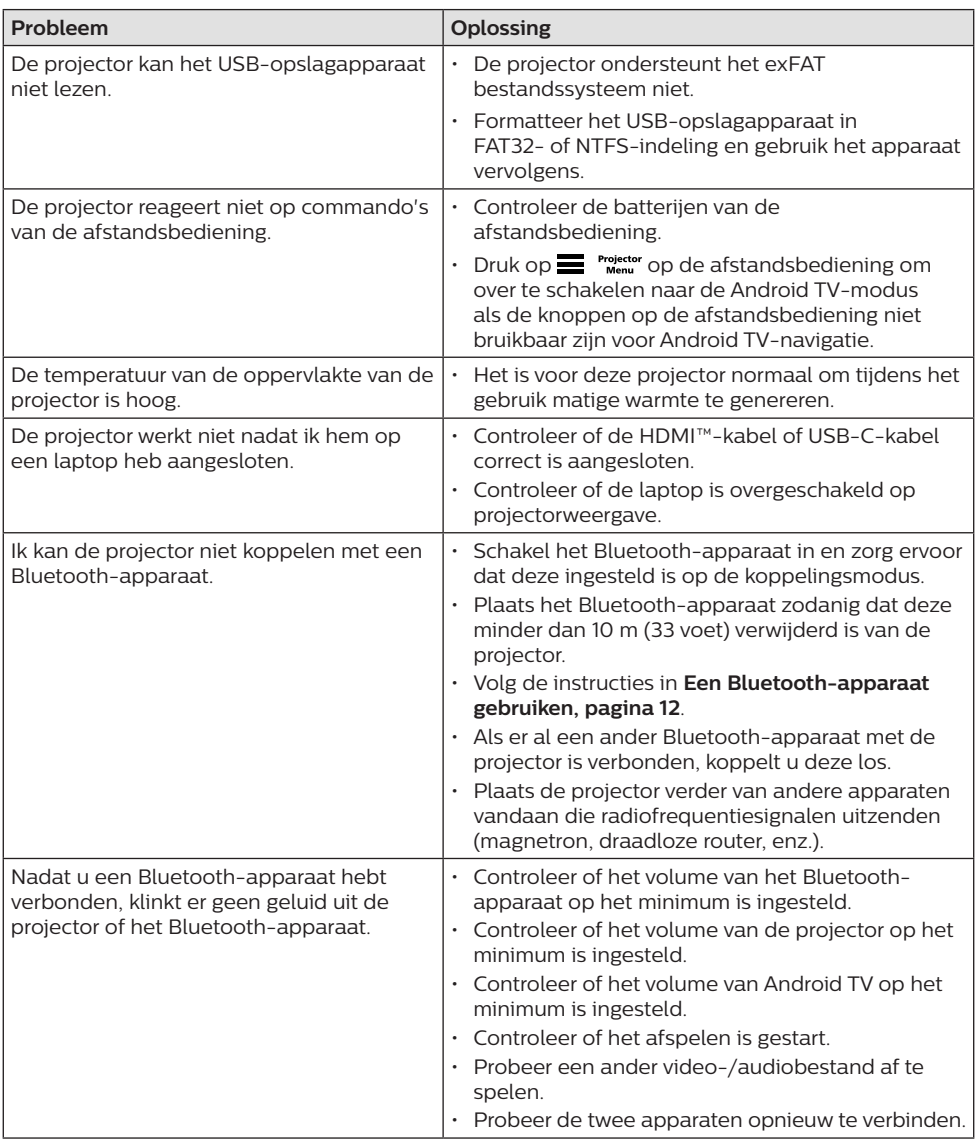

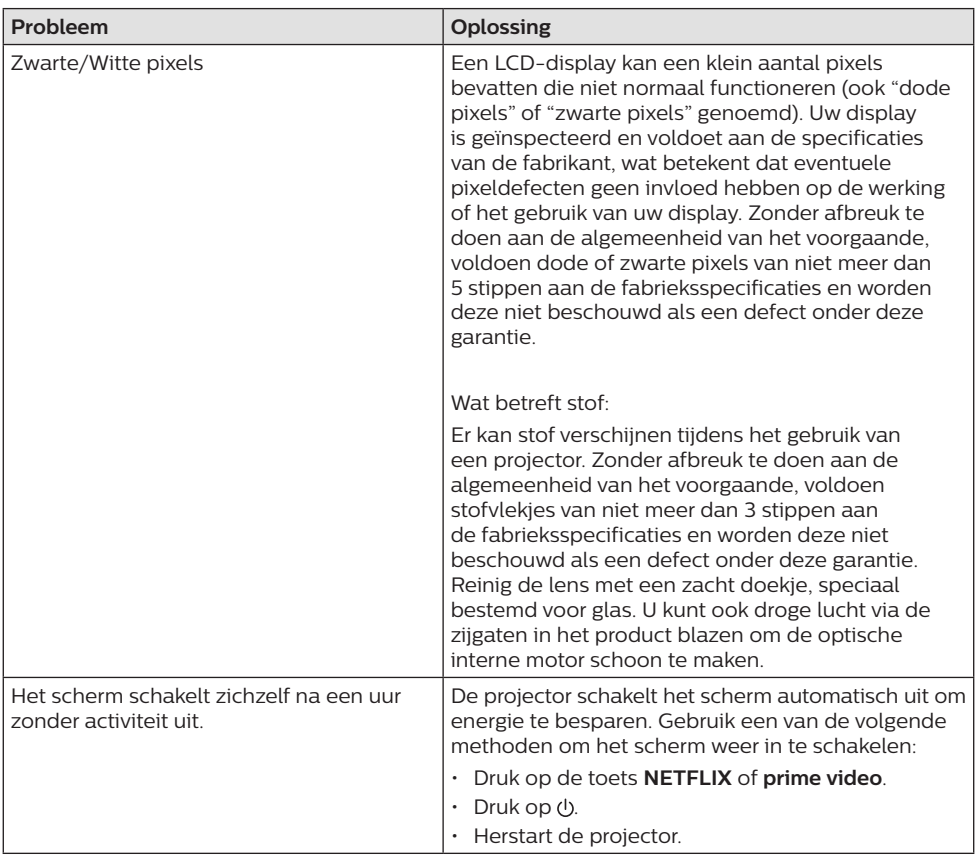

## **9 Aanhangsel**

### **Technische gegevens**

#### **Technologie/optisch**

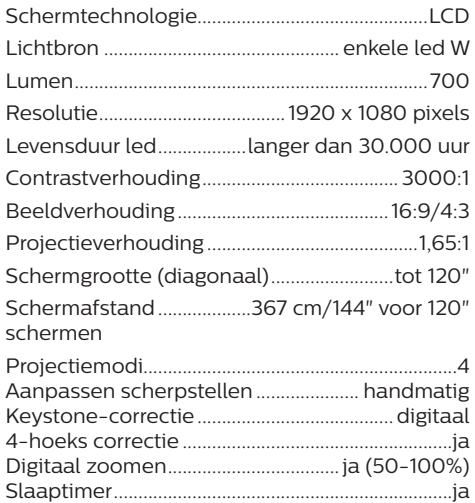

#### **Besturingssysteem**

Android TV 11 met vooraf geladen apps:

Netflix, Amazon Prime Video, Google Play, enz. (apps kunnen verschillen afhankelijk van beschikbaarheid)

#### **Geluid**

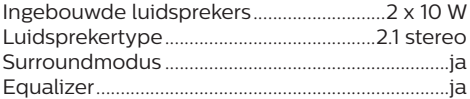

#### **Aansluiting**

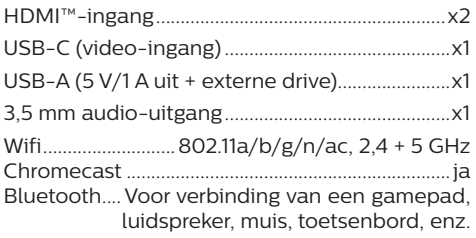

#### **Stroombron**

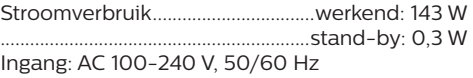

#### **Afmetingen en gewichten**

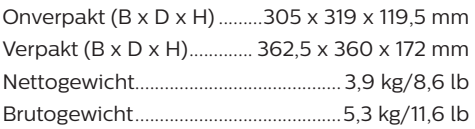

#### **Temperatuurvereisten**

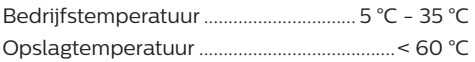

#### **Leveringsomvang**

- 1. NeoPix 720-projector
- 2. Afstandsbediening
- 3. Netsnoeren (EU, VK, VS)
- 4. AAA-batterijen voor afstandsbediening
- 5. Snelstartgids met garantiekaart

#### **Model**

NPX720/INT EAN: 7640186961622 UPC: 667619992760

### **CE-verklaring**

- Het product mag uitsluitend worden aangesloten op een USB-interface met versie USB 2.0 of hoger.
- De adapter moet in de buurt van de apparatuur worden geïnstalleerd en moet gemakkelijk toegankelijk zijn.
- De bedrijfstemperatuur van de EUT mag niet hoger zijn dan 35°C en niet lager dan 5°C.
- De stekker wordt beschouwd als apparaat voor het ontkoppelen van de adapter.
- De UNII-band 5150 5250 MHz is uitsluitend voor gebruik binnenshuis.
- Het apparaat voldoet aan RF-specificaties als het apparaat op 20 cm vanaf het lichaam wordt gebruikt.

Hierbij verklaart Screeneo Innovation SA dat dit product voldoet aan de essentiële vereisten en andere relevante bepalingen van Richtlijn 2014/53/EU.

De conformiteitsverklaring kan worden geraadpleegd op de site www.philips.com.

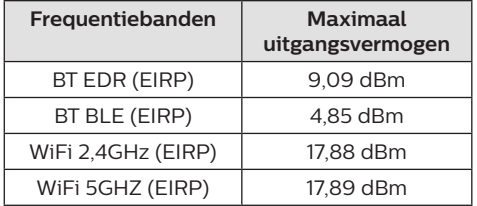

## **FCC-verklaring**

#### **15.19 Eisen voor labeling.**

Dit apparaat voldoet aan deel 15 van de FCC-regels. Gebruik is onderworpen aan de volgende twee voorwaarden: (1) Dit apparaat mag geen schadelijke storing veroorzaken, en (2) dit apparaat moet elke ontvangen storing aanvaarden, inclusief storing die ongewenste werking kan veroorzaken.

#### **15.21 Informatie voor de gebruiker.**

Door wijzigingen of modificaties aan dit apparaat die niet uitdrukkelijk zijn goedgekeurd door de partij die verantwoordelijk is voor de naleving, kan de bevoegdheid van de gebruiker om het apparaat te gebruiken vervallen.

#### **15.105 Informatie voor de gebruiker.**

Deze apparatuur is getest en in overeenstemming bevonden met de beperkingen voor een digitaal apparaat van Klasse B, conform Deel 15 van de FCC-regels. Deze limieten zijn ontworpen om een redelijke bescherming te verschaffen tegen schadelijke interferentie in thuisinstallaties. Deze apparatuur genereert, gebruikt radiofrequentie-energie, kan deze uitstralen en kan schadelijke storing aan radiocommunicatie veroorzaken, indien deze niet in overeenstemming met de instructies wordt geïnstalleerd en gebruikt. Er is echter geen garantie dat er zich in een bepaalde installatie geen interferentie voordoet. Als deze apparatuur wel schadelijke interferentie aan radio- of televisieontvangst veroorzaakt, wat kan worden vastgesteld door de apparatuur in en uit te schakelen, dan wordt de gebruiker aangemoedigd om de interferentie door één of meer van de volgende maatregelen te corrigeren:

- Heroriënteer of verplaats de ontvangstantenne.
- Vergroot de scheiding tussen de apparatuur en de ontvanger.
- Sluit de apparatuur aan op een stopcontact op een ander circuit dan dat waarop de ontvanger is aangesloten.
- Raadpleeg de dealer of een ervaren radio/tv-monteur voor hulp.

Tijdens het gebruik moet de scheidingsafstand tussen de gebruiker en de antenne ten minste 20 cm bedragen. Deze scheidingsafstand verzekert dat er voldoende afstand is van een goed geïnstalleerde, extern gemonteerde antenne om de voldoen aan de vereisten voor blootstelling aan RF.

FCC ID: 2ASRT-NPX720

### **Canadese naleving van wet- en regelgeving**

Dit apparaat voldoet aan de normen van Industry Canada CAN ICES-3 (B)/NMB-3(B)

**RSS-Gen & RSS-247-verklaring:** Dit apparaat voldoet aan de norm(en) van Industry Canada RSS.

Gebruik is onderworpen aan de volgende twee voorwaarden:

- 1 Dit apparaat mag geen interferentie veroorzaken, en
- 2 Dit apparaat zal alle interferentie accepteren, inclusief interferentie die een ongewenste werking van het apparaat kan veroorzaken.

#### **Verklaring omtrent blootstelling aan**

**RF-straling:** Het apparaat voldoet aan de vrijstelling van de routinematige beoordelingslimieten in artikel 2.5 van RSS102 en gebruikers in Canada kunnen informatie verkrijgen over blootstelling aan hoogfrequentie en naleving.

Dit apparaat moet worden geïnstalleerd en bediend met een minimale afstand van 20 centimeter (7,8 inch) tussen het apparaat en uw lichaam.

### **Overige opmerking**

Instandhouding van het milieu als onderdeel van een duurzaam ontwikkelingsplan is een essentieel belang van Screeneo Innovation SA. Screeneo Innovation SA wil gebruikmaken van systemen die het milieu ontzien en heeft daarom besloten om milieuprestaties te integreren in de levenscyclus van deze producten, van productie tot ingebruikstelling, gebruik en verwijdering.

**Batterijen:** Als het product batterijen bevat, moeten deze op een geschikt verzamelpunt worden ingeleverd.

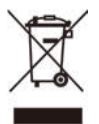

**Product:** Het symbool met de doorkruiste vuilnisbak op het product betekent dat het product deel uitmaakt van de groep elektrische en elektronische apparatuur. In dit opzicht vraagt de Europese regelgeving u om deze gescheiden af te voeren:

- Bij verkooppunten in geval van aanschaf van vergelijkbare apparatuur.
- Bij de verzamelpunten die lokaal ter beschikking zijn gesteld (afgiftepunt, gescheiden inzameling enz.).

Op deze manier kunt u deelnemen aan het hergebruiken en opwaarderen van afval van elektrische en elektronische apparatuur, die invloed kan hebben op het milieu en de menselijke gezondheid.

De gebruikte papieren en kartonnen verpakking kunnen als recyclebaar papier worden afgevoerd. Laat het kunststof verpakkingsmateriaal recyclen of voer het af met niet-recyclebaar afval, afhankelijk van de eisen in uw land.

**Handelsmerken:** De genoemde referenties in deze gebruiksaanwijzing zijn handelsmerken van de respectieve ondernemingen. Door ontbreken van de handelsmerken ® en ™ mag niet worden aangenomen dat deze specifieke terminologieën vrij zijn van handelsmerken. Overige hierin gebruikte productnamen zijn uitsluitend voor identificatiedoeleinden en kunnen handelsmerken zijn van hun respectieve eigenaars. Screeneo Innovation SA wijst enige en alle rechten op deze merken af.

Noch Screeneo Innovation SA, noch haar aangesloten bedrijven zijn ten opzichte van de koper van dit product of derden aansprakelijk voor schade, verliezen, door de koper of derden opgelopen kosten of uitgaven, als gevolg van ongevallen, verkeerd gebruik of misbruik van dit product of onbevoegde modificaties, reparaties of wijzigingen aan dit product of bij niet-nakoming van de gebruiks- en onderhoudsaanwijzingen van Screeneo Innovation SA.

Screeneo Innovation SA is niet aansprakelijk voor enige schade of problemen die voortvloeien uit het gebruik van enige opties of verbruiksgoederen, anders dan die aangewezen als originele producten van Screeneo Innovation SA/PHILIPS of door Screeneo Innovation SA/PHILIPS goedgekeurde producten.

Screeneo Innovation SA mag niet aansprakelijk worden gesteld voor enige schade als gevolg van elektromagnetische interferentie die zich voordoet door het gebruik van enige aansluitkabels anders dan die zijn aangewezen als producten van Screeneo Innovation SA/PHILIPS.

Alle rechten voorbehouden. Geen enkel deel van deze publicatie mag worden vermenigvuldigd, opgeslagen op een opvraagsysteem of in enige vorm worden uitgezonden door enig middel, hetzij elektronisch, mechanisch, fotokopiëren, opnemen of anderszins, zonder voorafgaande schriftelijke toestemming van Screeneo Innovation SA. De hierin opgenomen informatie is uitsluitend ontworpen voor gebruik met dit product. Screeneo Innovation SA is niet verantwoordelijk voor het gebruik van deze informatie als deze op andere apparaten wordt toegepast.

Deze gebruiksaanwijzing is een document dat geen contract vertegenwoordigt. Fouten, drukfouten en wijzigingen zijn voorbehouden.

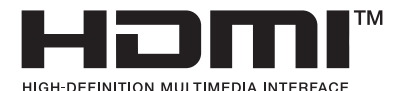

De termen HDMI, HDMI High-Definition Multimedia Interface, HDMI Trade Dress en de HDMI-logo's zijn handelsmerken of gedeponeerde handelsmerken van HDMI Licensing Administrator, Inc.

De markering van het woord Bluetooth® en de logo's zijn geregistreerde handelsmerken van Bluetooth SIG, Inc. en elk gebruik van dergelijke markeringen door Screeneo Innovation SA is onder licentie. Andere handelsmerken en handelsnamen zijn het eigendom van hun respectievelijke eigenaars.

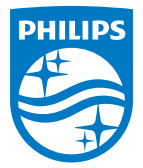

#### **Screeneo Innovation SA**

Route de Lully 5c > 1131 Tolochenaz > Switzerland

Philips and the Philips Shield Emblem are registered trademarks of Koninklijke Philips N.V. and are used under license. Screeneo Innovation SA is the warrantor in relation to the product with which this booklet was packaged.

2022 © Screeneo Innovation SA. All rights reserved.

**NeoPix 720 NL**